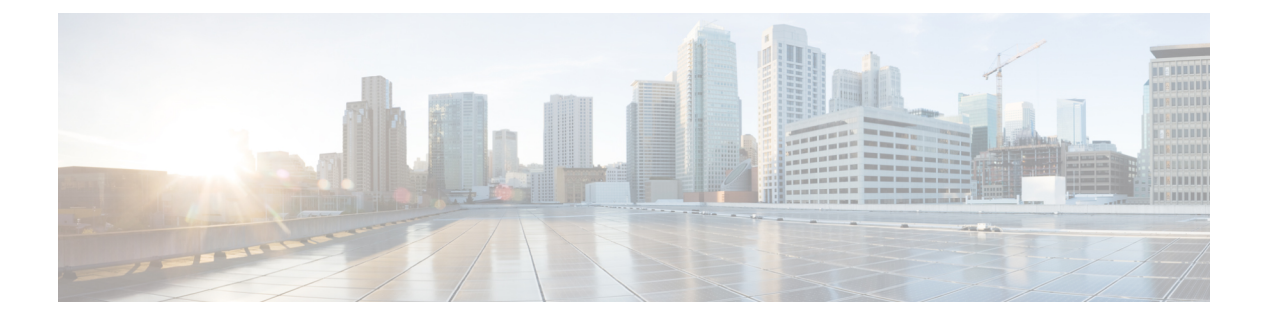

# ブレード サーバ ハードウェア管理

- ブレード サーバー管理, on page 1
- ブレード サーバーの削除および解放に関するガイドライン (2 ページ)
- 予期しないサーバー電力変更を回避するための推奨事項 (2 ページ)
- ブレード サーバーのブート, on page 4
- ブレード サーバーのシャットダウン, on page 4
- ブレード サーバの出荷時のデフォルト設定へのリセット, on page 5
- ブレード サーバーの電源再投入, on page 7
- ブレード サーバーのハード リセットの実行, on page 8
- ブレード サーバーの認識, on page 9
- シャーシからのブレード サーバーの削除, on page 10
- ブレード サーバーの解放, on page 10
- ブレード サーバーのロケータ LED の電源投入, on page 11
- ブレード サーバーのロケータ LED の電源切断, on page 12
- ブレード サーバーの CMOS のリセット, on page 13
- ブレード サーバーの CIMC のリセット, on page 13
- ブレード サーバーの TPM のクリア (14 ページ)
- ブレード サーバーの BIOS パスワードのリセット (15 ページ)
- ブレード サーバーからの NMI の発行, on page 15
- ヘルス LED アラーム (16 ページ)
- Smart SSD  $(17 \sim -\gamma)$

### ブレード サーバー管理

Cisco UCS Manager によって、Cisco UCS ドメイン内のすべてのブレード サーバーを管理およ びモニターできます。電源状態の変更など一部のブレードサーバー管理タスクは、サーバーお よびサービス プロファイルから実行できます。

残りの管理タスクは、サーバー上でのみ実行できます。

電源装置は、シャーシのブレードが2台以下の場合、省電力モードになります。3台目のブレー ドがシャーシに追加され、完全に検出されると、電源装置は通常のモードに戻ります。

シャーシ内のブレード サーバー スロットが空の場合、そのスロットに関する情報、エラー、 および障害が Cisco UCS Manager から提供されます。サーバー ミスマッチ エラーを解決し、 そのスロット内のブレード サーバーを Cisco UCS Manager で再検出するために、スロットを再 認識させることもできます。

# ブレードサーバーの削除および解放に関するガイドライ

Cisco UCS Manager を使ってブレード サーバーを削除するか解放するかを決定する場合は、次 のガイドラインを考慮してください。

ブレード サーバーの解放

物理的に存在し接続されているブレードサーバーを一時的に解放するには、構成から一時的に 削除します。サーバー情報の一部は、ブレードサーバーが再稼働する場合に備えて、将来使用 するために Cisco UCS Manager によって保持されます。

#### ブレード サーバーの削除

削除は、ブレード サーバーをシャーシから接続解除して、Cisco UCS Manager から物理的に削 除する(取り外す)場合に実行します。ブレードサーバーが物理的に存在し、シャーシに接続 しているときは、Cisco UCS Manager から削除できません。ブレード サーバーの物理的な削除 が完了すると、そのブレード サーバーの設定を Cisco UCS Manager で削除できます。

削除時、そのブレードサーバーへのアクティブリンクは無効化され、すべてのエントリがデー タベースから削除されます。サーバーは検出時に割り当てられたすべてのサーバープールから 自動的に削除されます。

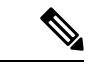

自動的に削除されるのは、ディスカバリ中に自動的にサーバープールへ追加されたサーバーの みです。サーバー プールに手動で追加したサーバーは手動で削除する必要があります。 (注)

削除したブレード サーバーを再び設定に追加するには、再び接続して検出する必要がありま す。Cisco UCS Manager に再導入したサーバーは新規サーバーとみなされ、詳細なディスカバ リ プロセスが実施されます。このため、Cisco UCS Manager によって以前とは異なる新しい ID がサーバーに割り当てられることがあります。

### 予期しないサーバー電力変更を回避するための推奨事項

サーバーがサービスプロファイルに関連付けられていない場合は、サーバーの物理的な[Power] または [Reset] ボタンなど、サーバーの電源状態を変更するために使用可能な手段をすべて使 用できます。

ン

サーバーがサービス プロファイルに関連付けられているか、サービス プロファイルに割り当 てられている場合は、サーバーの電源状態の変更は次の方法でのみ行う必要があります。

- Cisco UCS Manager GUI で、サーバーに関連付けられたサーバーまたはサービス プロファ イルの [General] タブに移動し、[Actions] 領域で [Boot Server] または [Shutdown Server] を 選択します。
- CiscoUCSManagerCLIで、サーバー、またはサーバーに関連付けられたサービスプロファ イルに対して **power up** または **power down** コマンドを使用します。

#### Ú

- 電源がオフになっている関連サーバーには、次のオプションのいずれも使用しないでくださ い。 重要
	- GUI の [Reset]
	- **cycle cycle-immediate**または CLI の**reset hard-reset-immediate**
	- サーバーの物理的な [Power] または [Reset] ボタン

現在電源がオフになっているサーバーに対して、リセットまたはサイクルを実施するか、サー バーの物理的な [Power] ボタンを使用すると、サーバーの実際の電力状態がサービス プロファ イルで必要とされる電源状態の設定と同期しなくなる可能性があります。サーバーとCiscoUCS Manager 間の通信が中断したり、サービス プロファイルの設定が変更されると、Cisco UCS Managerによって、必要とされる電源の状態がサービスプロファイルからサーバーに適用され る場合があり、この結果予期しない電力変化が発生する可能性があります。

電源の同期に関する問題は、次に示すように予期しないサーバーの再起動につながる可能性が あります。

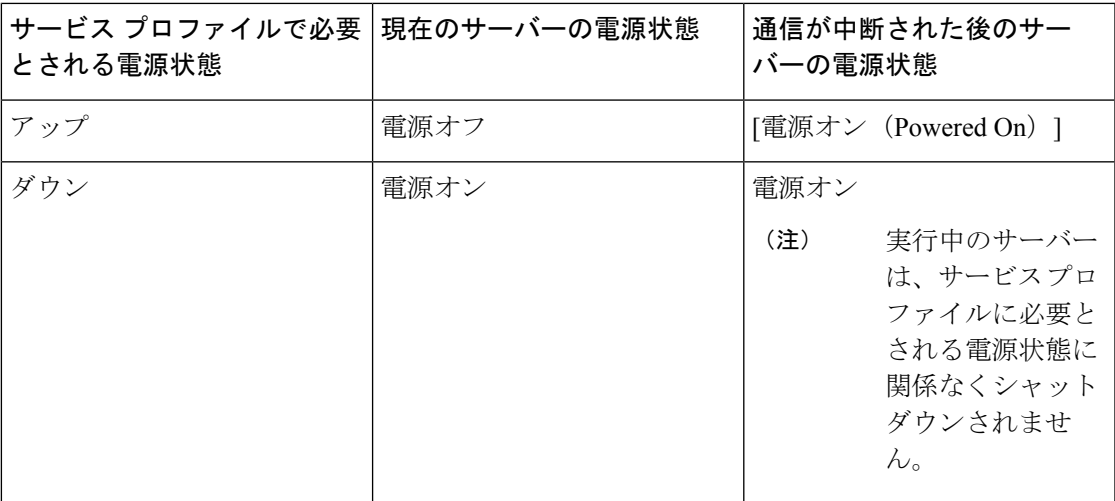

# ブレード サーバーのブート

#### **Before you begin**

ブレード サーバーまたはサーバー プールにサービス プロファイルを関連付けます。

#### **Procedure**

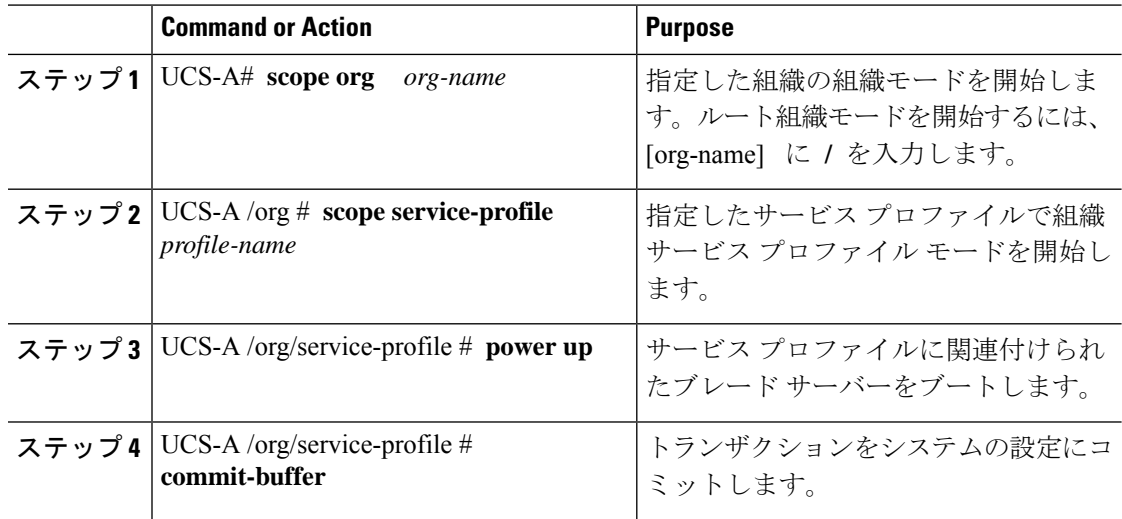

#### **Example**

次の例は、ServProf34 という名前のサービス プロファイルに関連付けられたブレード サーバーをブートし、トランザクションをコミットします。

```
UCS-A# scope org /
UCS-A /org* # scope service-profile ServProf34
UCS-A /org/service-profile* # power up
UCS-A /org/service-profile* # commit-buffer
UCS-A /org/service-profile #
```
### ブレード サーバーのシャットダウン

この手順を使用して、インストールされているオペレーティング システムとともにサーバを シャットダウンした場合、Cisco UCS Manager により、この OS のグレースフル シャットダウ ン シーケンスがトリガーされます。

# 

サービス プロファイルに関連付けられたブレード サーバーをシャットダウンすると、VIF ダ ウン アラート F0283 および F0479 が自動的に制限されます。 **Note**

#### **Before you begin**

ブレード サーバーまたはサーバー プールにサービス プロファイルを関連付けます。

#### **Procedure**

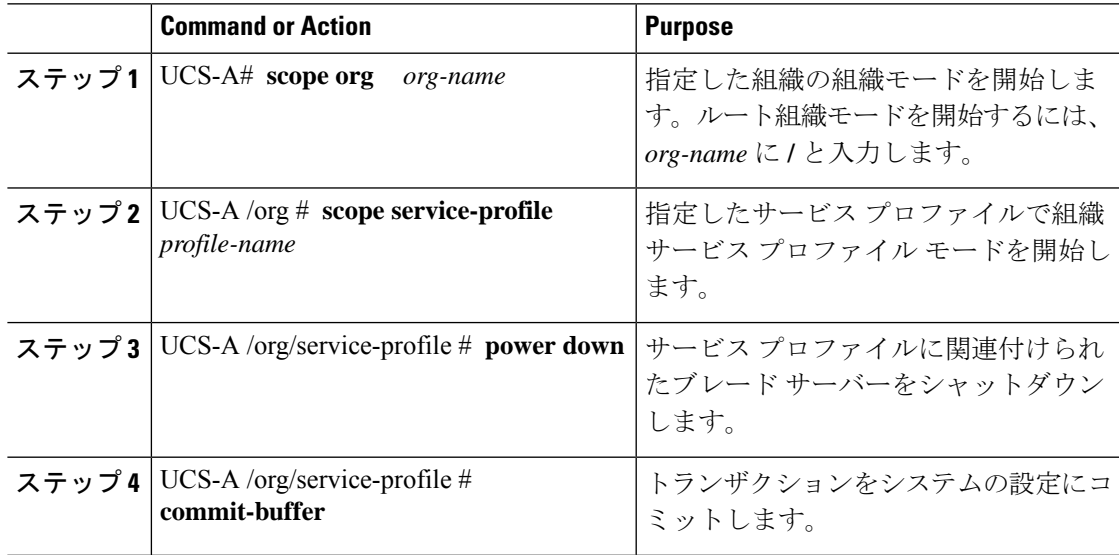

#### **Example**

次に、ServProf34 という名前のサービス プロファイルに関連付けられたブレード サー バーをシャットダウンし、トランザクションをコミットする例を示します。

```
UCS-A# scope org /
UCS-A /org # scope service-profile ServProf34
UCS-A /org/service-profile # power down
UCS-A /org/service-profile* # commit-buffer
UCS-A /org/service-profile #
```
### ブレードサーバの出荷時のデフォルト設定へのリセット

ブレードサーバを出荷時の設定にリセットできるようになりました。デフォルトでは、出荷時 へのリセット操作は、ストレージ ドライブおよび flexflash ドライブに影響しません。これは データの損失を防止するためです。ただし、これらのデバイスを既知の状態にリセットするこ ともできます。

#### Ú

**Important** ストレージ デバイスをリセットすると、データが失われる可能性があります。

サーバーを出荷時のデフォルト設定にリセットするには、次の手順を実行します。

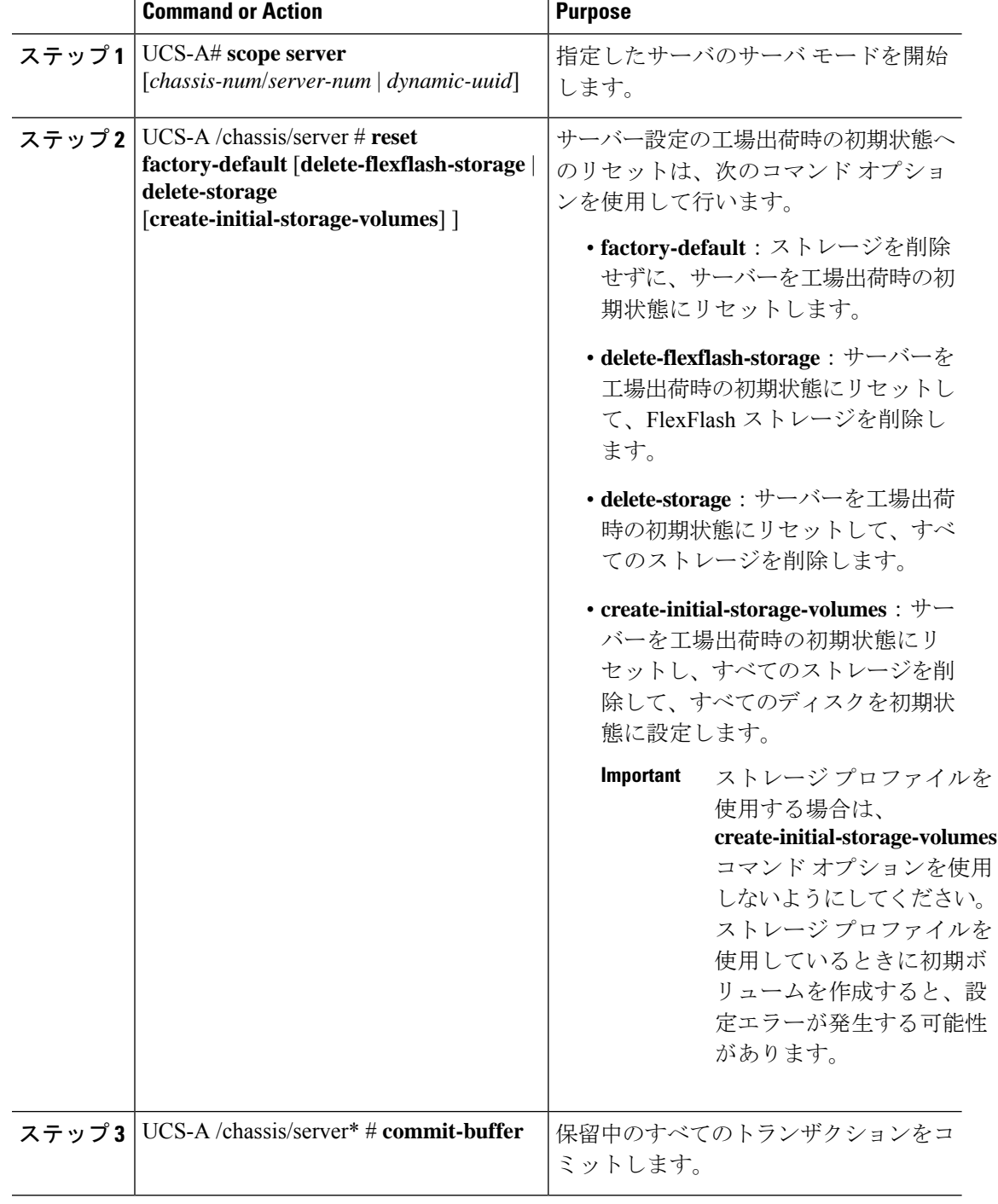

#### **Procedure**

#### **Example**

次に、ストレージを削除せずに、サーバーを工場出荷時の初期状態にリセットして、 トランザクションをコミットする例を示します。

```
UCS-A# scope server 2/4
UCS-A /chassis/server # reset factory-default
UCS-A /chassis/server* # commit-buffer
```
次に、サーバーを工場出荷時の初期状態にリセットし、FlexFlash ストレージを削除し て、トランザクションをコミットする例を示します。

UCS-A# **scope server 2/4** UCS-A /chassis/server # **reset factory-default delete-flexflash-storage**

UCS-A /chassis/server\* # **commit-buffer**

次に、サーバーを工場出荷時の初期状態にリセットし、すべてのストレージを削除し て、トランザクションをコミットする例を示します。

```
UCS-A# scope server 2/4
UCS-A /chassis/server # reset factory-default delete-storage
UCS-A /chassis/server* # commit-buffer
```
次に、サーバーを工場出荷時の初期状態にリセットし、すべてのストレージを削除し、 すべてのディスクを初期状態に設定して、トランザクションをコミットする例を示し ます。

```
UCS-A# scope server 2/4
UCS-A /chassis/server # reset factory-default delete-storage create-initial-storage-volumes
UCS-A /chassis/server* # commit-buffer
```
## ブレード サーバーの電源再投入

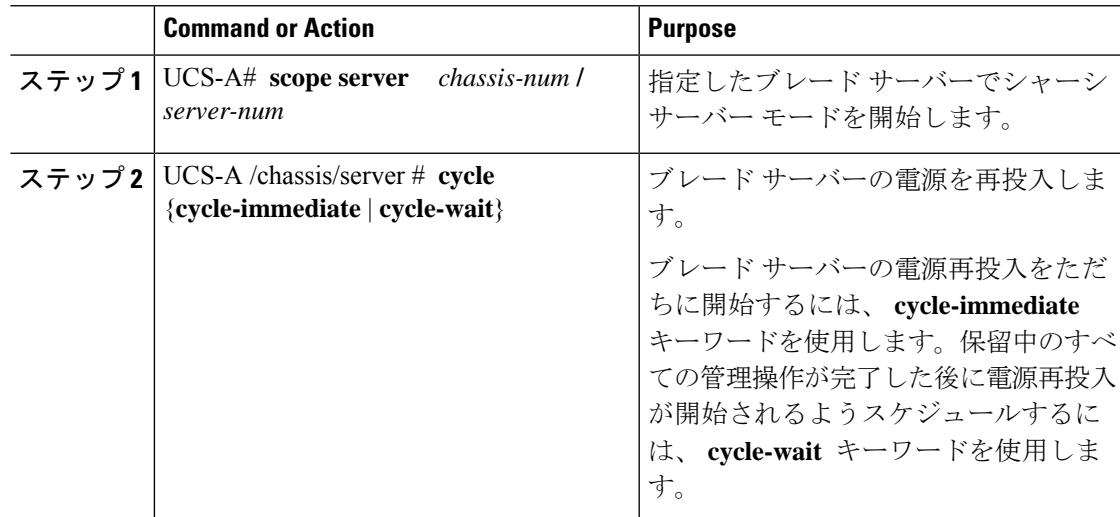

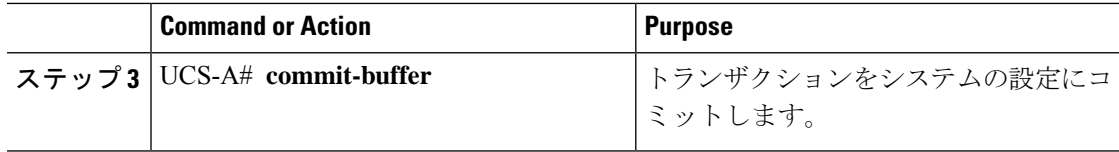

次に、シャーシ 2 のブレード サーバー 4 の電源をただちに再投入し、トランザクショ ンをコミットする例を示します。

```
UCS-A# scope server 2/4
UCS-A /chassis/server # cycle cycle-immediate
UCS-A /chassis/server* # commit-buffer
UCS-A /chassis/server #
```
### ブレード サーバーのハード リセットの実行

サーバをリセットすると、Cisco UCS Manager により、リセット ライン上にパルスが送信され ます。オペレーティングシステムのグレースフルシャットダウンを選択することができます。 オペレーティングシステムでグレースフルシャットダウンがサポートされていない場合、サー バ電源の再投入が行われます。サーバをリセットする前に Cisco UCS Manager にすべての管理 操作を完了させるオプションの場合、それらの操作がサーバのリセット前に完了する保証はあ りません。

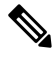

**Note**

電源切断状態からサーバをブートする場合は、**[**リセット(**Reset**)**]**を使用しないでください。

この手順を使用して電源投入を続けると、サーバの望ましい電源状態が実際の電源状態と同期 しなくなり、サーバが後で予期せずシャットダウンすることがあります。選択したサーバを電 源切断状態から安全にリブートするには、**[**キャンセル(**Cancel**)**]**をクリックし、**[**ブートサー バ(**Boot Server**)**]** アクションを選択します。

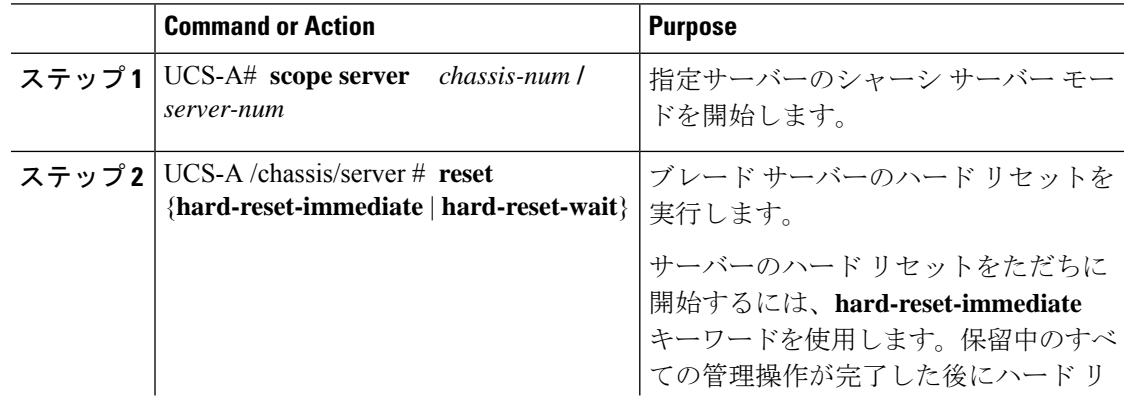

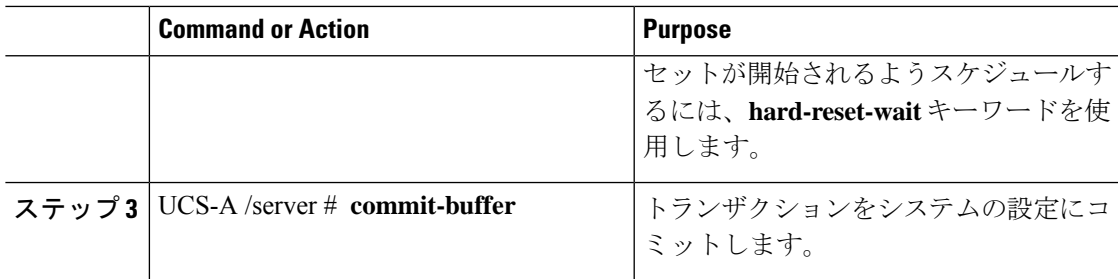

次に、シャーシ2のブレードサーバー4のハードリセットをただちに実行し、トラン ザクションをコミットする例を示します。

```
UCS-A# scope server 2/4
```

```
UCS-A /chassis/server # reset hard-reset-immediate
UCS-A /chassis/server* # commit-buffer
UCS-A /chassis/server #
```
# ブレード サーバーの認識

サーバ、およびそのサーバのエンドポイントすべてを再検出するには、次の手順を実行しま す。たとえば、サーバがディスカバリ状態など、予期していなかった状態から抜け出せなく なっている場合に、この手順を使用します。

#### **Procedure**

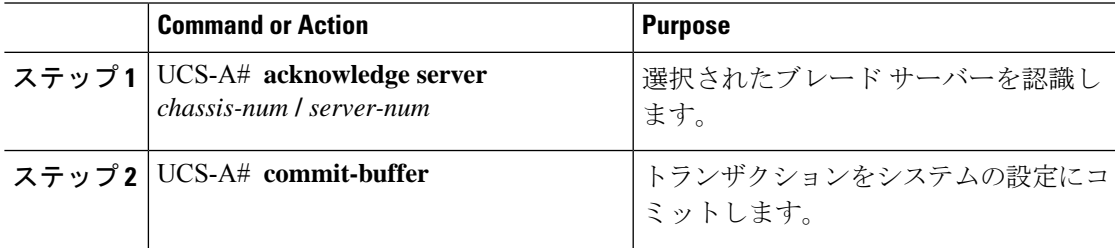

#### **Example**

次の例では、シャーシ2のサーバー4を認識し、トランザクションをコミットします。

```
UCS-A# acknowledge server 2/4
UCS-A* # commit-buffer
UCS-A #
```
### シャーシからのブレード サーバーの削除

#### **Procedure**

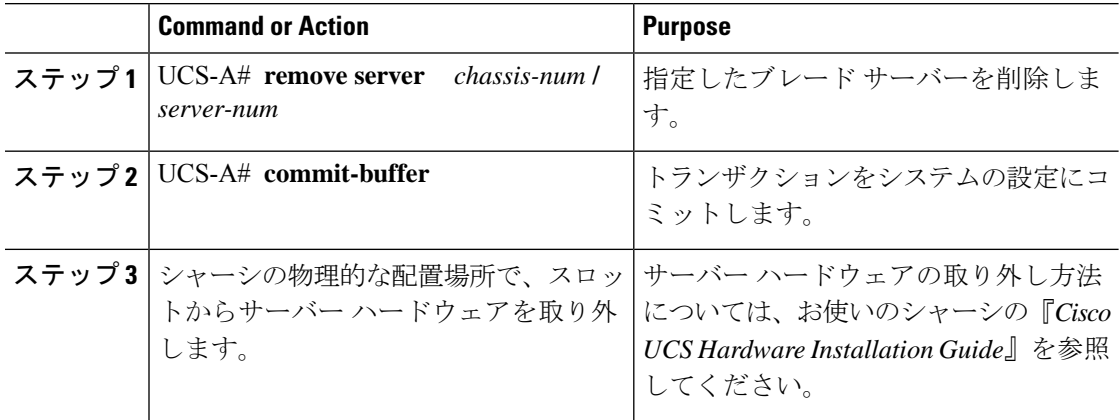

#### **Example**

次に、シャーシ2のブレードサーバー4を削除し、トランザクションをコミットする 例を示します。

UCS-A# **remove server 2/4** UCS-A\* # **commit-buffer** UCS-A #

#### **What to do next**

ブレード サーバを物理的に再設置する場合は、Cisco UCS Managerにそのサーバを再検出させ るために、スロットの確認応答を再び行う必要があります。

詳細については、ブレード サーバーの認識, on page 9 を参照してください。

### ブレード サーバーの解放

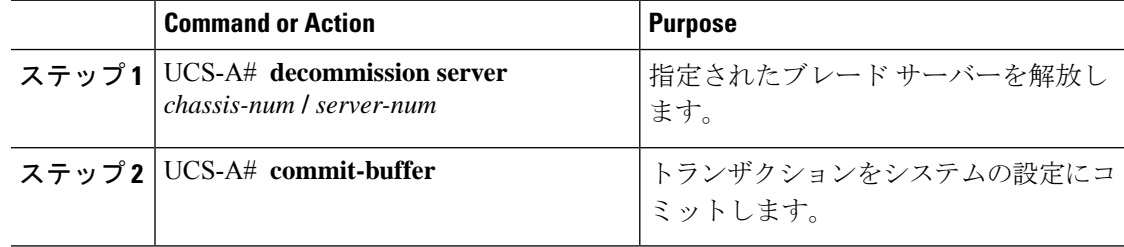

次の例では、シャーシ2のブレード サーバー4を解放し、トランザクションをコミッ トします。

```
UCS-A# decommission server 2/4
UCS-A* # commit-buffer
UCS-A #
```
## ブレード サーバーのロケータ **LED** の電源投入

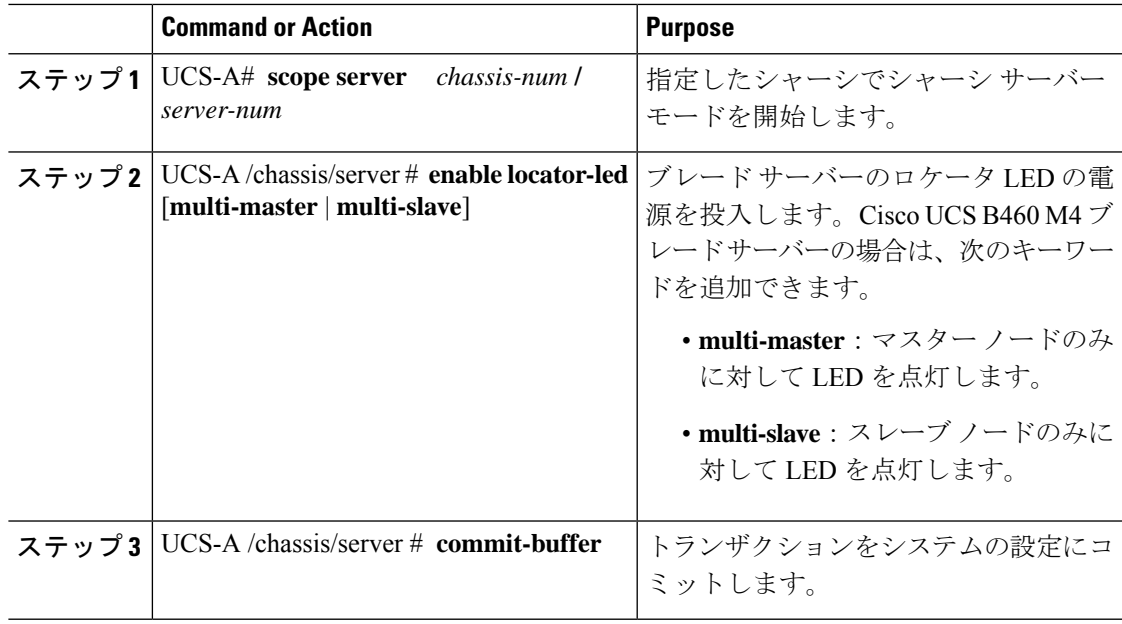

#### **Procedure**

#### **Example**

次に、シャーシ2のブレード サーバー4のロケータ LED の電源を投入し、トランザ クションをコミットする例を示します。

```
UCS-A# scope server 2/4
UCS-A /chassis/server # enable locator-led
UCS-A /chassis/server* # commit-buffer
UCS-A /chassis/server #
```
次に、シャーシ 2 のブレード サーバー 7 のみでマスター ノードのロケータ LED の電 源を投入し、トランザクションをコミットする例を示します。

```
UCS-A# scope chassis 2/7
UCS-A /chassis/server # enable locator-led multi-master
```
UCS-A /chassis/server\* # **commit-buffer** UCS-A /chassis/server #

## ブレード サーバーのロケータ **LED** の電源切断

#### **Procedure**

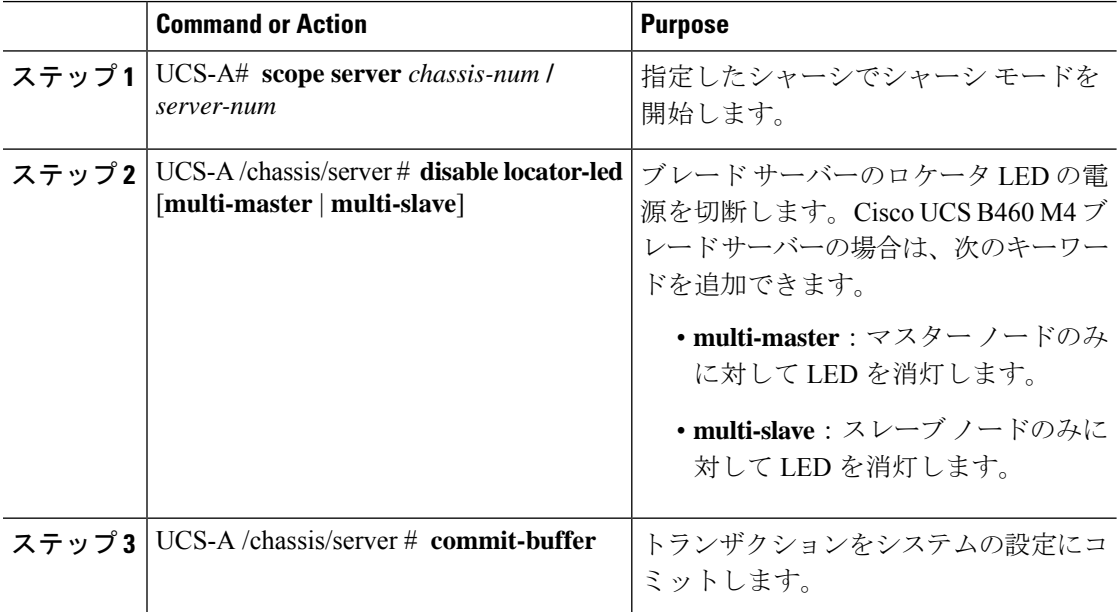

#### **Example**

次に、シャーシ2のブレード サーバー4のロケータ LED の電源を切断し、トランザ クションをコミットする例を示します。

```
UCS-A# scope chassis 2/4
```
UCS-A /chassis/server # **disable locator-led** UCS-A /chassis/server\* # **commit-buffer** UCS-A /chassis/server #

次に、シャーシ 2 のブレード サーバー 7 のマスター ノードのロケータ LED の電源を 切断し、トランザクションをコミットする例を示します。

```
UCS-A# scope chassis 2/7
UCS-A /chassis/server # disable locator-led multi-master
UCS-A /chassis/server* # commit-buffer
UCS-A /chassis/server #
```
## ブレード サーバーの **CMOS** のリセット

サーバのトラブルシューティングに CMOS のリセットが必要になることがあります。CMOS のリセットは、通常のサーバメンテナンスには含まれません。

#### **Procedure**

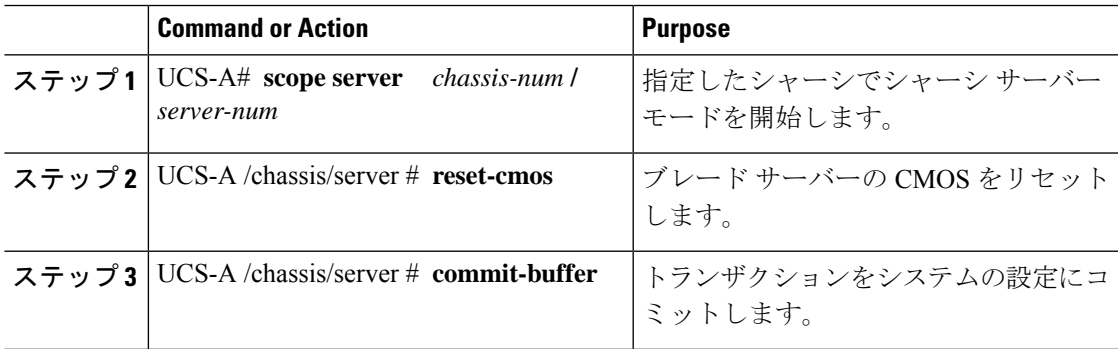

#### **Example**

次に、シャーシ2のブレードサーバー4の CMOS をリセットし、トランザクションを コミットする例を示します。

```
UCS-A# scope server 2/4
UCS-A /chassis/server # reset-cmos
UCS-A /chassis/server* # commit-buffer
UCS-A /chassis/server #
```
## ブレード サーバーの **CIMC** のリセット

ファームウェアで、サーバのトラブルシューティングにCIMCのリセットが必要になることが あります。CIMCのリセットは、通常のサーバメンテナンスには含まれません。CIMCをリセッ トすると、CIMC はブレード サーバの管理コントローラを再起動します。

CIMCをリセットすると、CIMCがリブートするまで、Cisco UCSの電力モニタリング機能が短 時間使用不能になります。通常、リセットは 20秒しかかかりませんが、その間にピーク電力 キャップを超える可能性はあります。低い電力制限が設定された環境で、設定された電力制限 を超えないようにするには、CIMC のリブートまたはアクティブ化を交互に実施することを検 討してください。

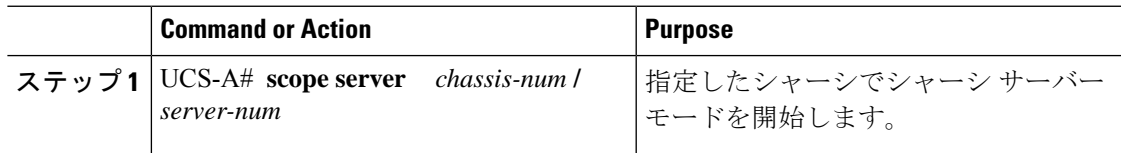

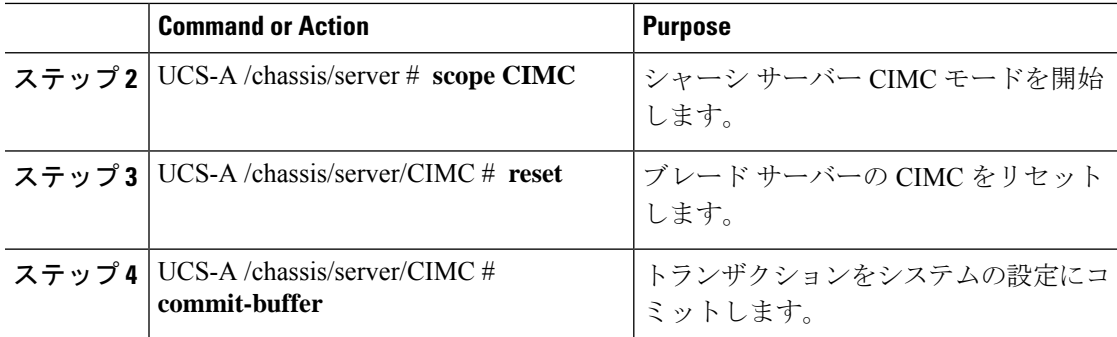

次に、シャーシ 2 のブレード サーバー 4 の CIMC をリセットし、トランザクションを コミットする例を示します。

```
UCS-A# scope server 2/4
UCS-A /chassis/server # scope CIMC
UCS-A /chassis/server/cimc # reset
UCS-A /chassis/server/cimc* # commit-buffer
UCS-A /chassis/server/cimc #
```
## ブレード サーバーの **TPM** のクリア

TPM のサポートが含まれている Cisco UCS M4 ブレード サーバーおよびラックマウント サー バーでのみ、TPM をクリアできます。

#### $\sqrt{N}$

TPM のクリアは危険性のある操作です。OS が起動を停止することがあります。また、データ を損失する可能性もあります。 注意

#### 始める前に

TPM が有効である必要があります。

#### 手順

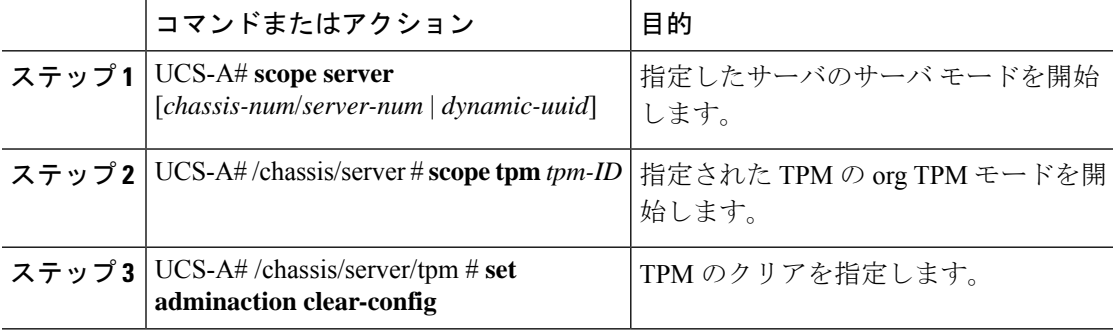

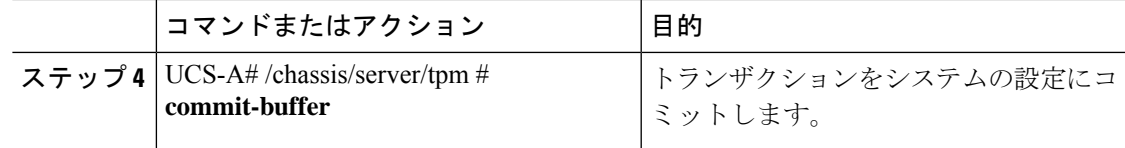

#### 例

次に、ブレード サーバーの TPM をクリアする方法の例を示します。

```
UCS-A# scope server 1/3
UCS-A# /chassis/server # scope tpm 1
UCS-A# /chassis/server/tpm # set adminaction clear-config
UCS-A#/chassis/server/tpm* # commit-buffer
```
### ブレード サーバーの **BIOS** パスワードのリセット

このオプションを使用すると、F2BIOS構成プロンプトを使用せずにBIOSパスワードをリセッ トできます。BIOS パスワードのリセットは、通常のサーバー メンテナンスには含まれませ ん。BIOS パスワードのリセット後、サーバーはすぐに再起動され、新しい BIOS パスワード が更新されます。

#### 手順

ステップ **1** UCS-A# **scope server** *chassis-num* **/** *server-num*

指定したシャーシでシャーシ サーバー モードを開始します。

ステップ **2** UCS-A /chassis/server # **reset-bios-password**

ブレード サーバーの BIOS パスワードをリセットします。

#### ステップ **3** UCS-A /chassis/server # **commit-buffer**

トランザクションをシステムの設定にコミットします。

## ブレード サーバーからの **NMI** の発行

システムの無応答状態が続き、CiscoUCSManagerによってIMCからBIOSまたはオペレーティ ング システムに NMI(マスク不能割り込み)を発行する必要がある場合には、次の手順を実

行します。このアクションにより、サーバにインストールされているオペレーティングシステ ム応じて、コア ダンプまたはスタック トレースが作成されます。

#### **Procedure**

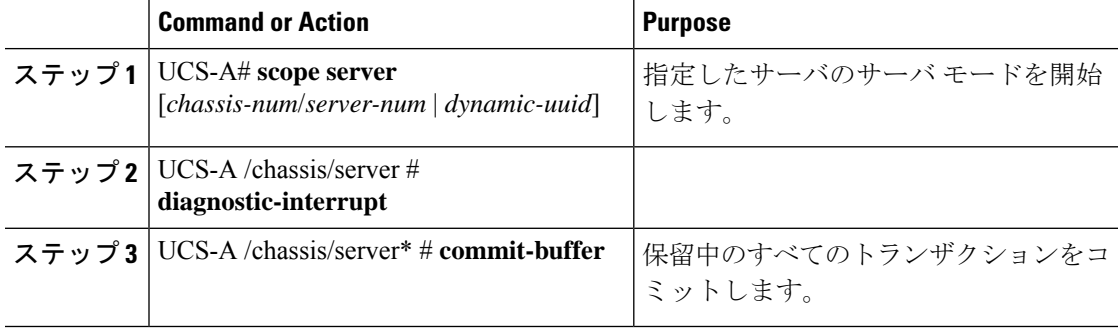

#### **Example**

次に、シャーシ2のサーバー4から NMI を送信し、トランザクションをコミットする 例を示します。

```
UCS-A# scope server 2/4
```

```
UCS-A /chassis/server # diagnostic-interrupt
UCS-A /chassis/server* # commit-buffer
UCS-A /chassis/server #
```
### ヘルス **LED** アラーム

ブレード ヘルス LED は各 Cisco UCS B シリーズ ブレード サーバーの前面にあります。Cisco UCS Manager を使用すると、ブレード ヘルス LED の色が緑からオレンジ、または点滅してい るオレンジに変わるセンサーの障害を確認できます。

ヘルス LED アラームには次の情報が表示されます。

| 名前                | 説明                                                 |
|-------------------|----------------------------------------------------|
| [Severity] カラム    | アラームのシビラティ(重大度)。次のいずれかになります。                       |
|                   | •「クリティカル (Critical) ]:ブレードヘルス LED がオレ<br>ンジで点滅します。 |
|                   | •[Minor] : ブレードヘルス LED がオレンジに点灯します。                |
| [Description] カラム | アラームの簡単な説明。                                        |
| ISensor ID1 カラム   | アラームをトリガーしたセンサーの ID。                               |
| [Sensor Name] カラム | アラームをトリガーしたセンサーの名前。                                |

### ヘルス **LED** ステータスの表示

#### 手順

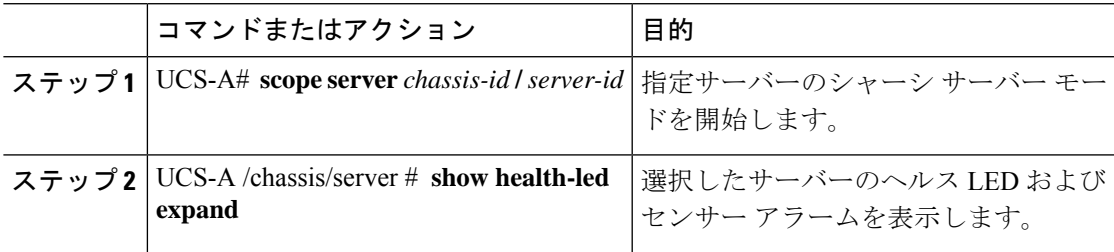

#### 例

次の例では、シャーシ 1 サーバー 3 のヘルス LED ステータスとセンサー アラームを 表示する方法を示します。

```
UCS-A# scope server 1/3
UCS-A /chassis/server # show health-led expand
Health LED:
    Severity: Normal
    Reason:
    Color: Green
    Oper State: On
```
UCS-A /chassis/server #

### **Smart SSD**

Cisco UCS Manager リリース 3.1(3) から、SSD ヘルスのモニターリングがサポートされていま す。この機能は Smart SSD と呼ばれます。消耗ステータス (日数)、残り耐用期間のパーセン テージなどのプロパティに関する統計情報が表示されます。プロパティごとに最小値、最大 値、平均値が記録され、表示されます。この機能では、プロパティのしきい値制限も表示され ます。

### $\mathscr{P}$

Smart SSD 機能は、一部の SSD でのみサポートされています。HDD ではサポートされていま せん。 (注)

サポートされる SSD の SATA レンジは次のとおりです。

- Intel
- Samsung
- Micron

サポートされる SSD の SAS レンジは次のとおりです。

- 東芝
- Sandisk
- Samsung
- Micron

# (注)

• SAS SSD では [Power Cycle Count] は使用できません。

• Smart SSD 機能は M4 サーバー以降でのみサポートされています。

### **SSD** ヘルス統計情報の表示

SSD ヘルス統計情報を表示するには、次の手順を実行します。

#### 手順

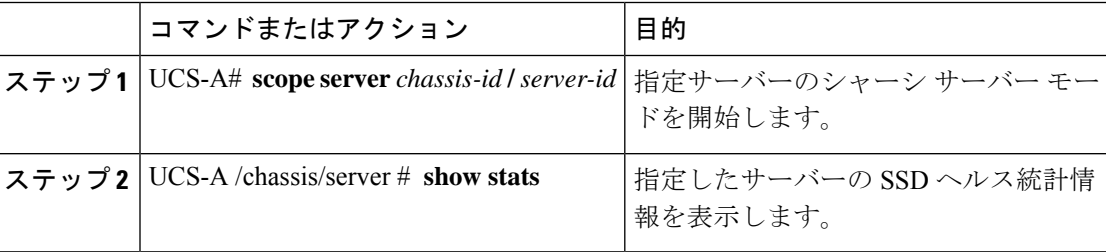

#### 例

次に、シャーシ 1 のブレード 3 の SSD ヘルス統計情報を表示する例を示します。

```
UCS-A# scope server 1/3
UCS-A /chassis/server # show stats
Ssd Health Stats:
   Time Collected: 2016-12-07T19:35:15.920
   Monitored Object: sys/chassis-1/blade-3/board/storage-SAS-1/ssd-health-stats-1
    Suspect: No
   Id: 1
   Power Cycle Count: 1022
   Power On Hours: 4793
   Percentage Life Left: 92
   Wear Status In Days: 1679
   Thresholded: 0
   Time Collected: 2016-12-07T19:35:38.912
   Monitored Object: sys/chassis-1/blade-3/board/storage-SAS-1/ssd-health-stats-2
   Suspect: No
    Id: 2
   Power Cycle Count: 1017
   Power On Hours: 4270
   Percentage Life Left: 87
```

```
Wear Status In Days: 1587
   Thresholded: 0
   Time Collected: 2016-12-07T19:35:15.920
   Monitored Object: sys/chassis-1/blade-3/board/storage-SAS-4/ssd-health-stats-1
   Suspect: No
    Id: 1
   Power Cycle Count: 1506
   Power On Hours: 5029
   Percentage Life Left: 98
   Wear Status In Days: 1788
   Thresholded: 0
   Time Collected: 2016-12-07T19:35:15.920
   Monitored Object: sys/chassis-1/blade-3/board/storage-SAS-4/ssd-health-stats-2
   Suspect: No
    Id: 2
    Power Cycle Count: 58
   Power On Hours: 4731
   Percentage Life Left: 100
   Wear Status In Days: 1825
   Thresholded: 0
UCS-A /chassis/server #
```
I

翻訳について

このドキュメントは、米国シスコ発行ドキュメントの参考和訳です。リンク情報につきましては 、日本語版掲載時点で、英語版にアップデートがあり、リンク先のページが移動/変更されている 場合がありますことをご了承ください。あくまでも参考和訳となりますので、正式な内容につい ては米国サイトのドキュメントを参照ください。